## 登記情報 PDF ファイルの取込方法

 2020年1月14日(予定)から,登記所において発行される登記事項証明書の様式が変更になることに伴 い登記情報提供サービスで提供される登記情報についても同様に様式が変更される予定です。

 それに伴い、変更後の様式における登記情報取得・読取の確認がとれるまでの間、一時的に当該機能を停止さ せていただきます。

 皆様には大変ご迷惑をおかけしますが、対応するまでの間、登記情報提供サービスのホームページから登記情報 を取得していただき、以下の方法で PDF 取込による登記情報読取機能をご利用いただきますよう、お願い申し上げます。

① 登記情報提 供サービスのホームページから[ログイン]をクリックし、ログインしてください。

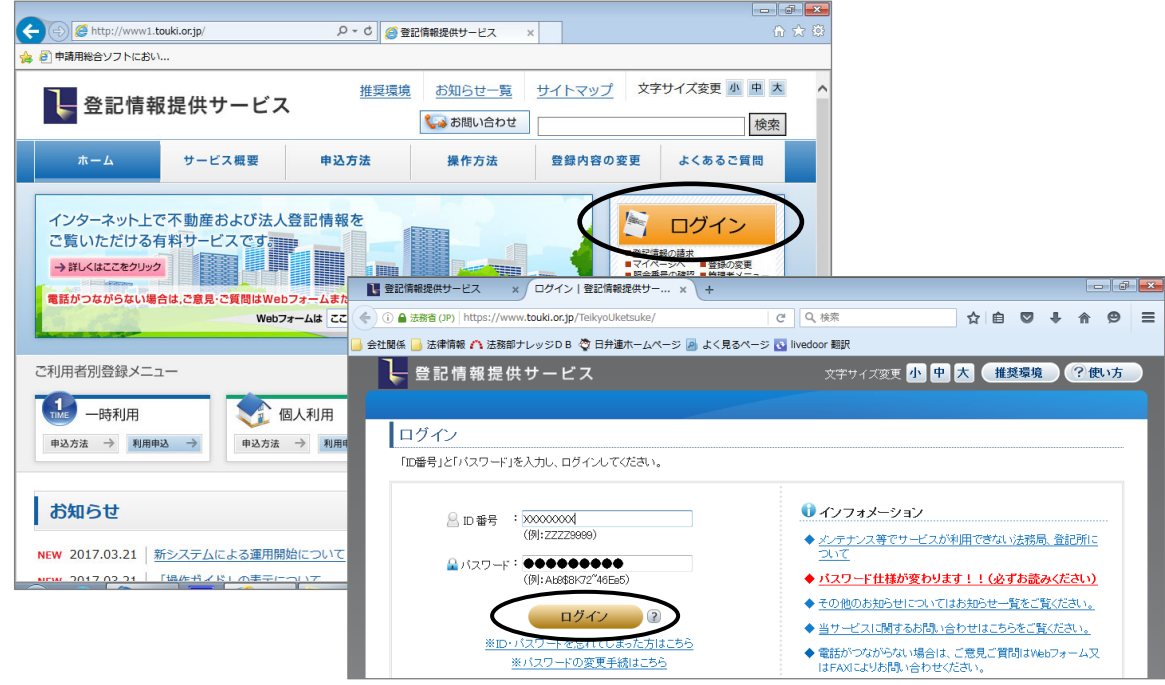

登記情報提供サービスの URL http://www1.touki.or.jp/

## 【※注意※】

今回の様式変更により、登記情報を請求する際にQRコードの要・不要を選択できるようになります。(下記画面を参照) QRコードの付いた登記情報の PDF ファイルが登記情報へ問題なく取り込めるかどうかの検証が不十分であるため、QRコー ドを「不要」にして請求していただきますようお願い申し上げます。

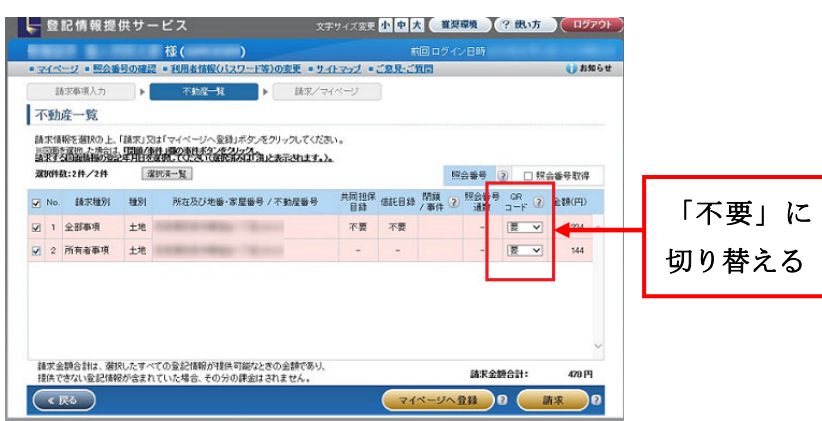

 ② 「マイページ」をクリックし、請求した登記情報のチェック欄をクリックしてチェックマークを付け、[表示・ 保存]をクリックしてください。

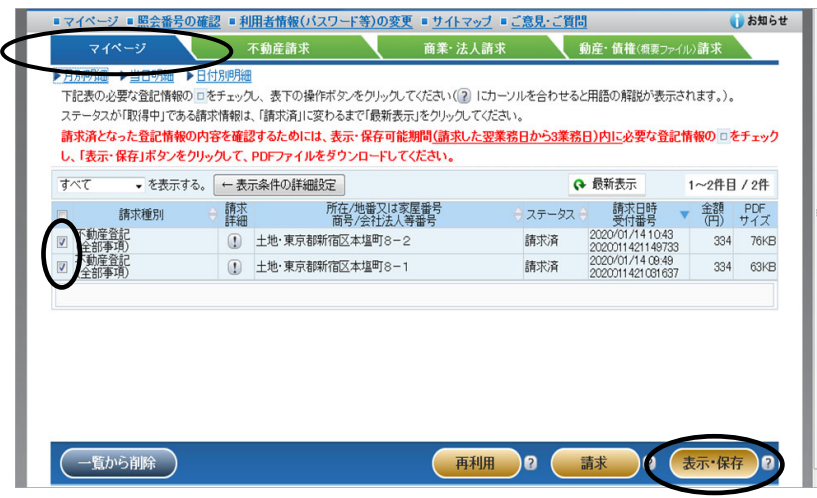

③ [OK]をクリックし、マイドキュメントなどの保存したい場所を指定して[保存]をクリックしてください。

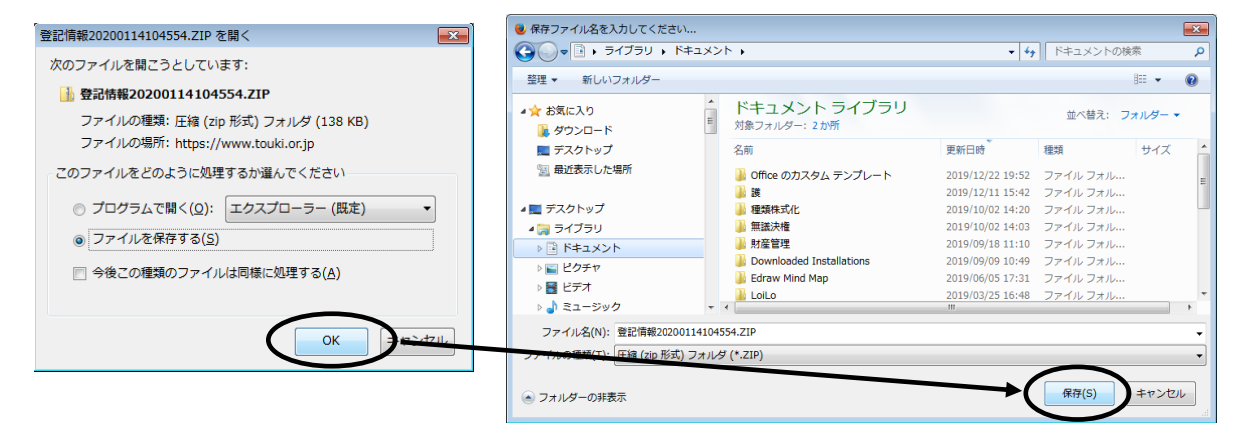

 ④ ②で物件を複数選んでいた場合は ZIPファイル(圧縮ファイル)形式で保存されていますので、エクス プローラーから該当のファイルを選択し、右クリックして[すべて展開]をクリックしてください。 (②で物件を1つだけ保存した場合は、本操作は不用です。)

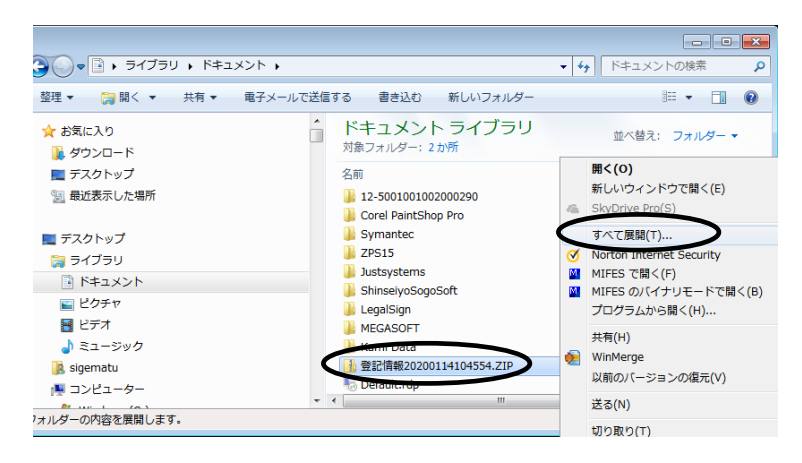

⑤ 「完了時に展開されたファイルを表示する」のチェックを外して、[展開]をクリックしてください。

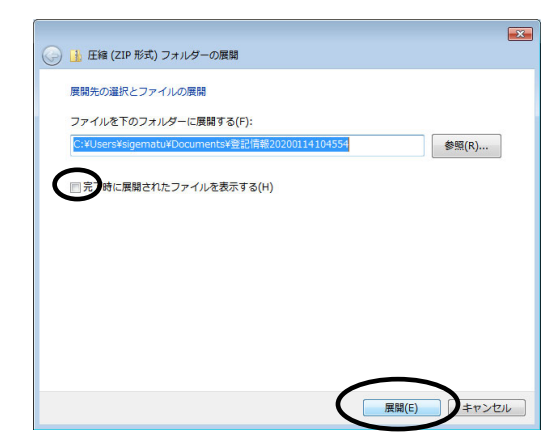

 ⑥ メインメニューから[登記情報読取]をクリックし、[取得済一覧](会社等の場合は[商業・法人])をク リックしてください。

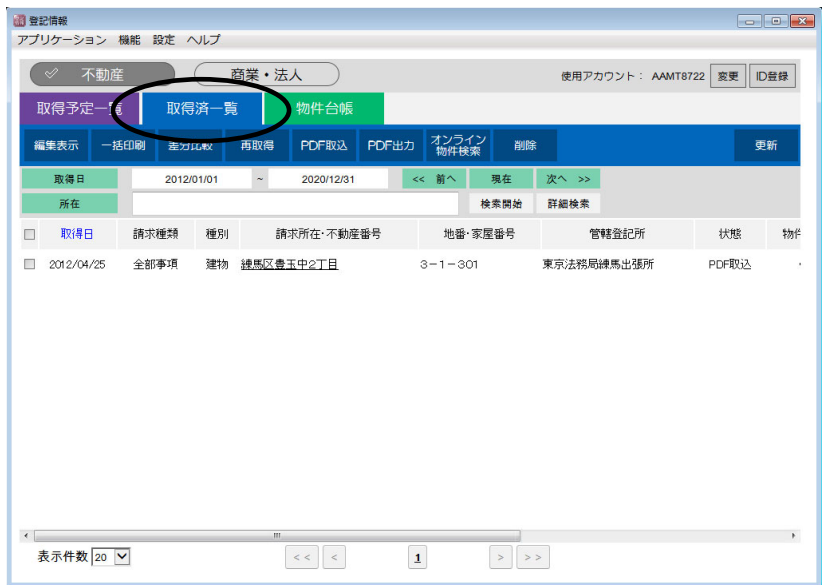

⑦ [PDF 取込]をクリックし、[フォルダ取込]をクリックしてください。

(②で保存した登記情報が1つのみであった場合は、[ファイル取込]をクリックしてください。)

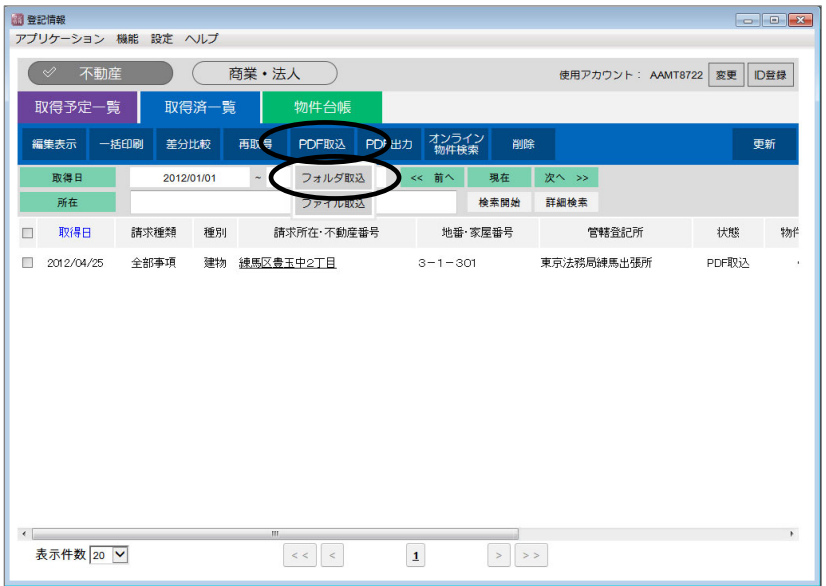

 ⑧ ③で保存したフォルダにある「登記情報 XXXX……」フォルダ(④で展開したフォルダ)を選択し、 [決定]をクリックしてください。

(⑦で[ファイル取込]をクリックした場合は、保存した登記情報の PDF ファイルを選択してください。)

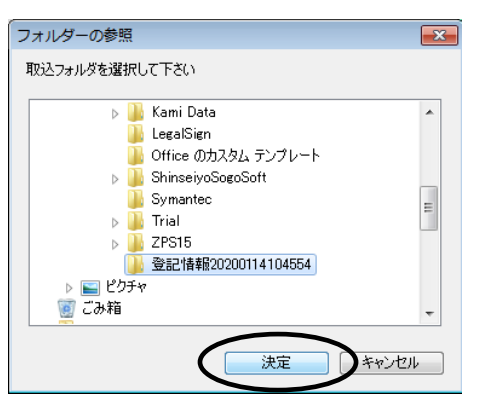

⑨ 登記情報の PDF ファイルが取り込まれ、物件の情報が解析・登録されます。

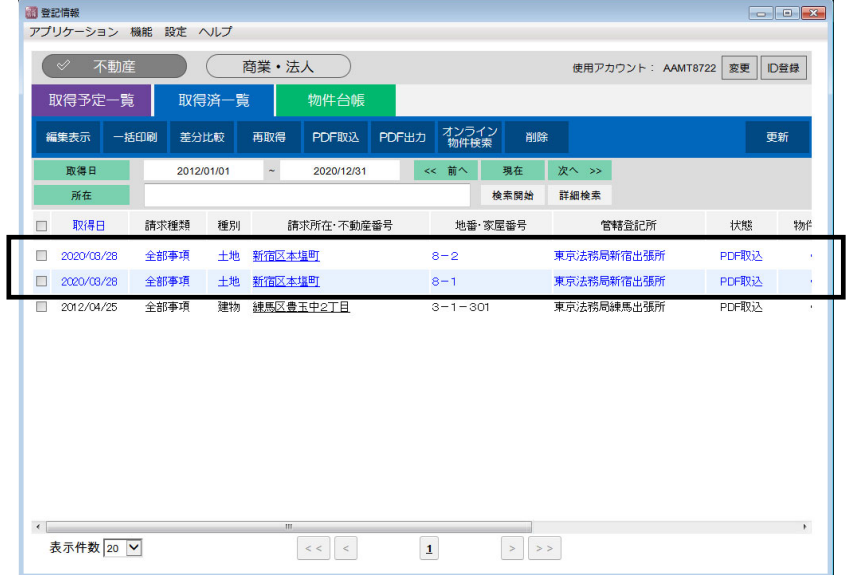